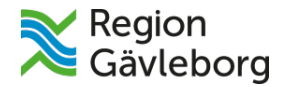

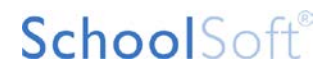

# **Manual - SchoolSoft**

## **Glömt lösenord**

# SchoolSoft®

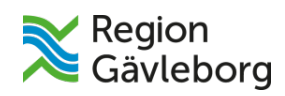

## Innehållsförteckning

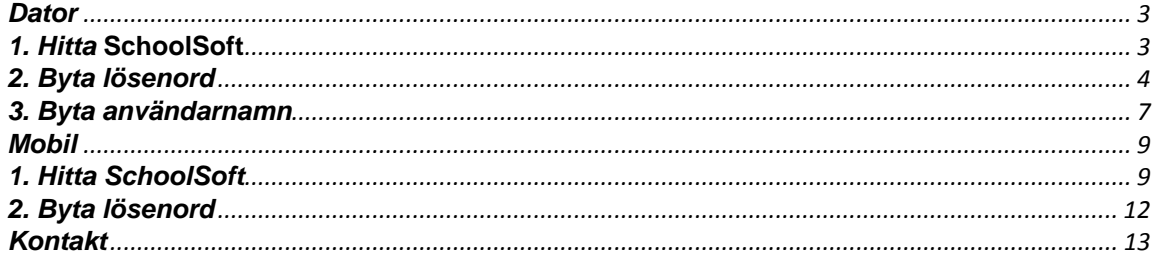

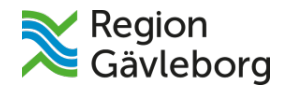

## <span id="page-2-0"></span>**Dator**

#### <span id="page-2-1"></span>**1. Hitta SchoolSoft**

Börja med att gå in på SchoolSoft. En länk till SchoolSoft finns på Forsa Folkhögskolas hemsida: [Forsa Folkhögskola](http://www.regiongavleborg.se/folkhogskolor/forsa-folkhogskola/) (länken öppnas i samma fönster).

Klicka på SchoolSoft.

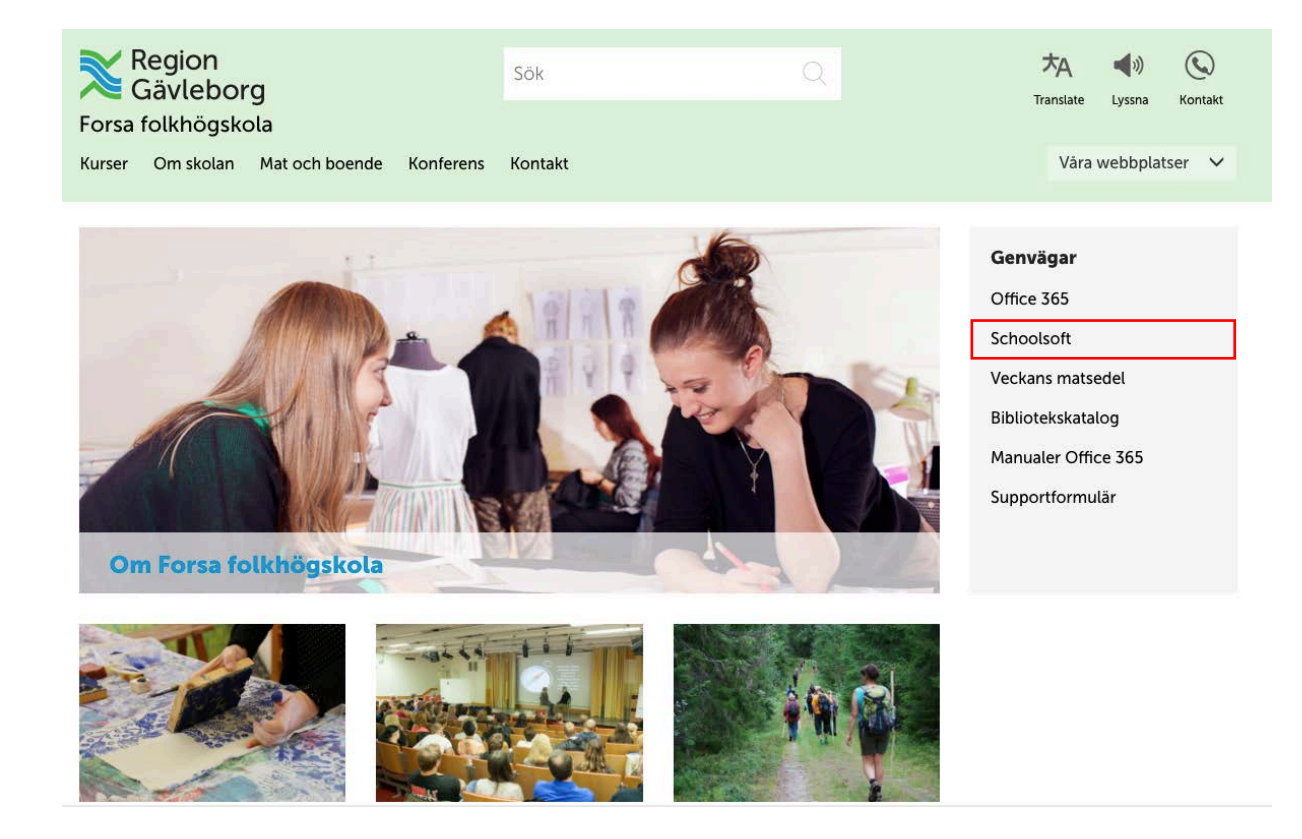

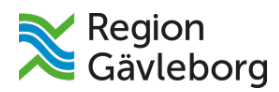

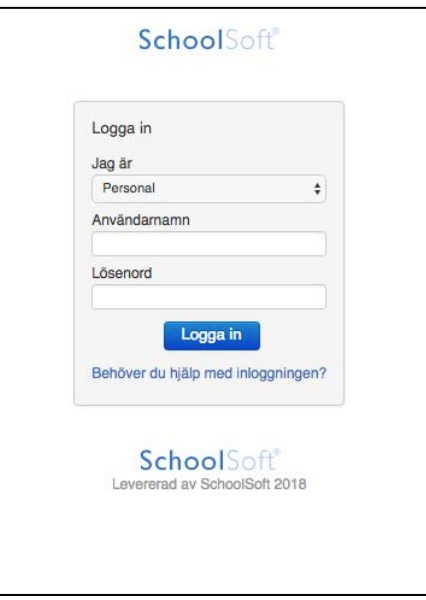

## <span id="page-3-0"></span>**2. Byta lösenord**

Klicka på **Behöver du hjälp med inloggningen?**

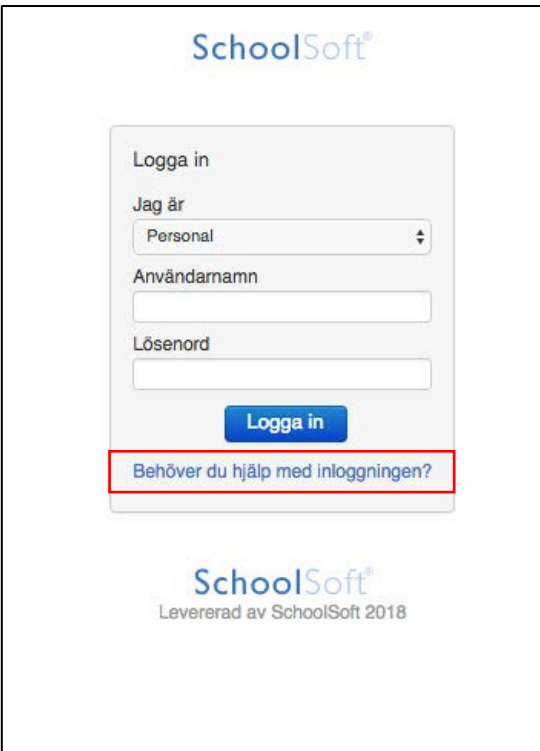

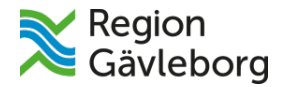

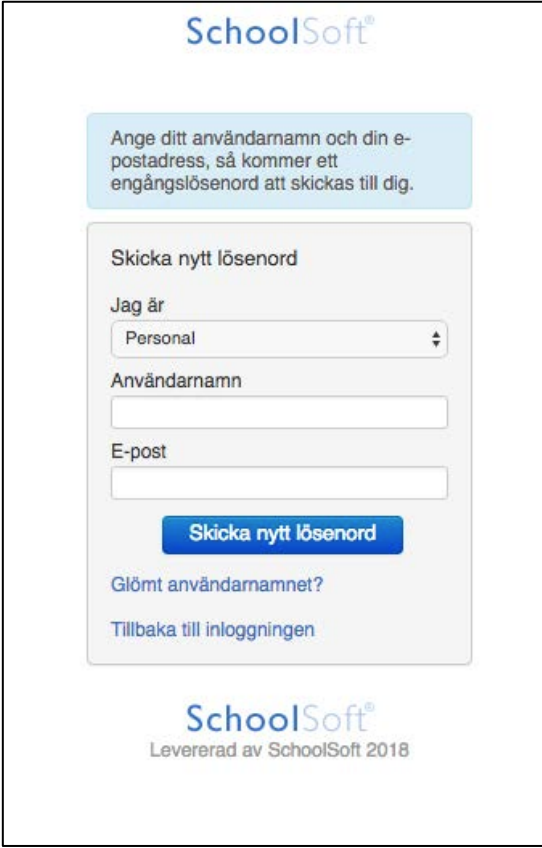

Skriv in ditt **användarnamn** och den E-postadress du har lämnat in till skolan och SchoolSoft. Vet du inte vilken e-postadress det är kontakta supporten eller prata med en mentor/lärare.

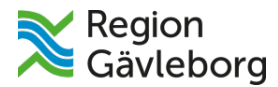

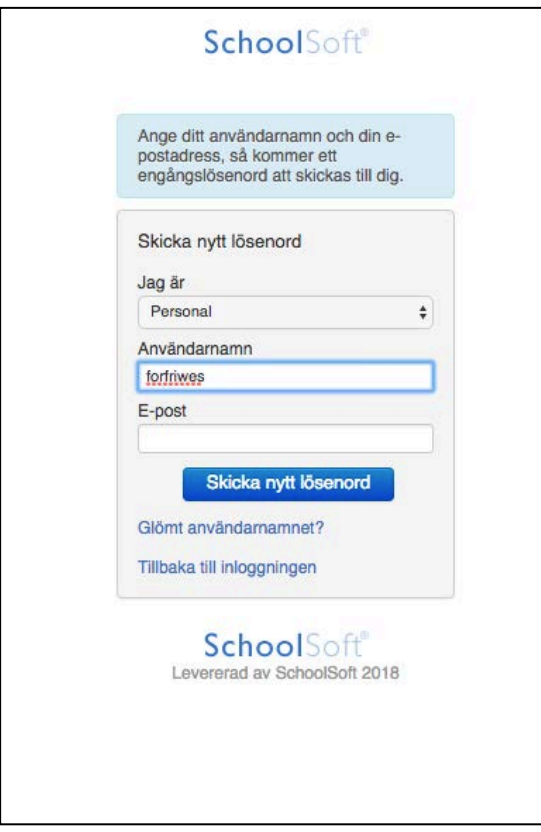

När du har skrivit in dina uppgifter - klicka på **Skicka nytt lösenord**.

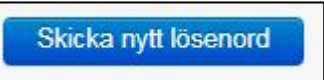

Du får ditt nya lösenord till den mailen du precis angav.

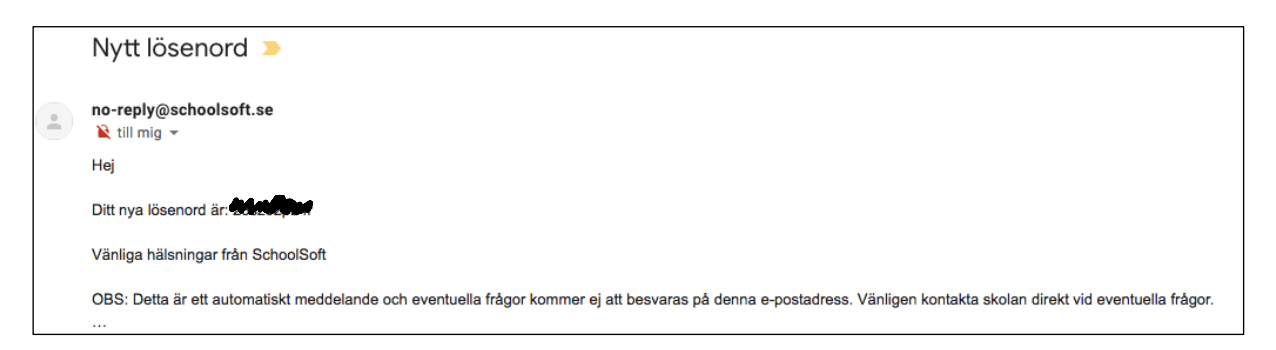

När du loggar in med det nya lösenordet måste du byta till ett annat.

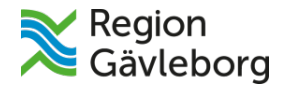

## <span id="page-6-0"></span>**3. Byta användarnamn**

Om du har glömt ditt användarnamn går du in på **Behöver du hjälp med inloggningen**?

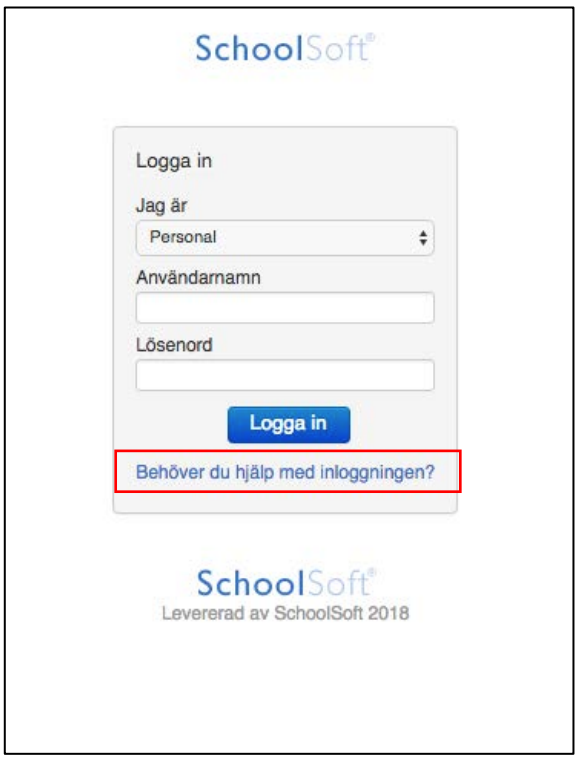

Sedan trycker du på **Glömt användarnamnet?**

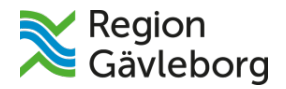

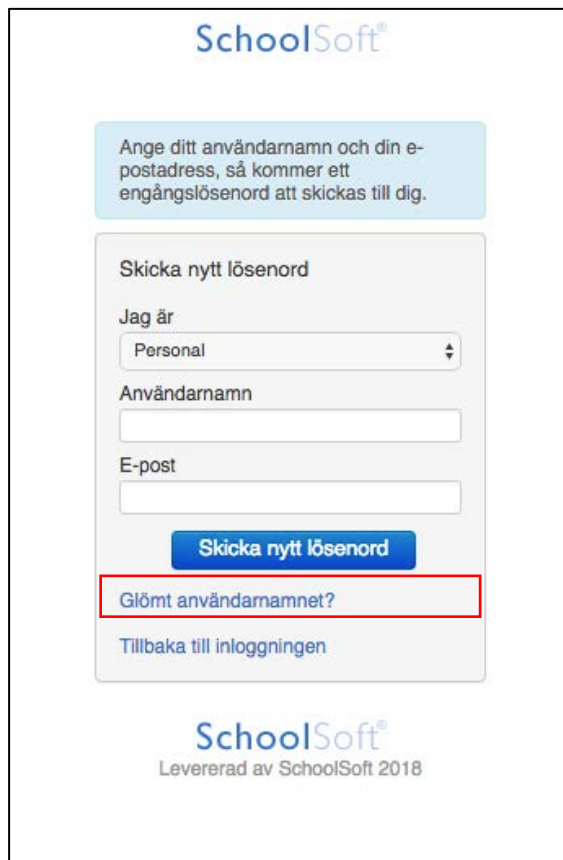

Välj om du är **personal/eller deltagare**, skriv in din **e-postadress** och klicka i **Jag är inte en robot**-rutan. Tryck sedan på **Påminn mig!** Du kommer att få ditt användarnamn till den e-post du anger.

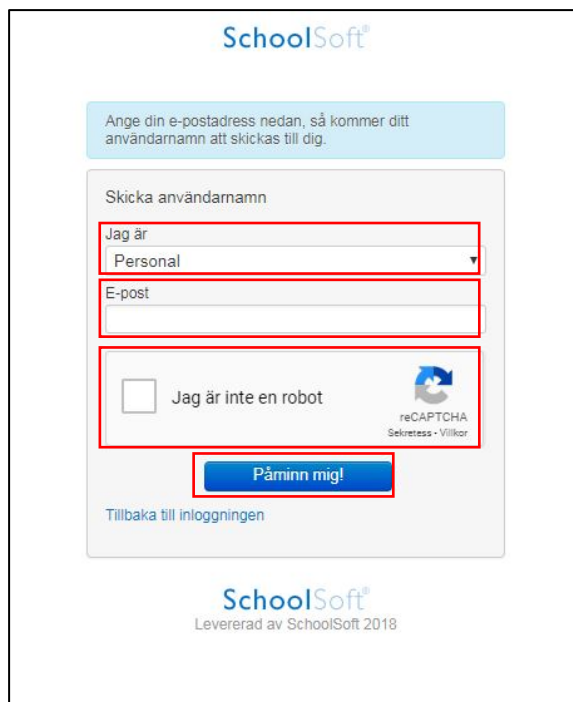

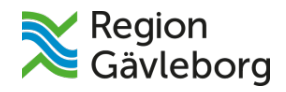

## <span id="page-8-0"></span>**Mobil**

#### <span id="page-8-1"></span>**1. Hitta SchoolSoft**

**Deltagare:** Ladda hem **SchoolSoft** i **App-store** (iPhone) eller **Google Play Butik** (Android).

**Personal:** Ladda hem **SchoolSoft Personal** från **App-store** (iPhone) eller **Google Play Butik** (Android).

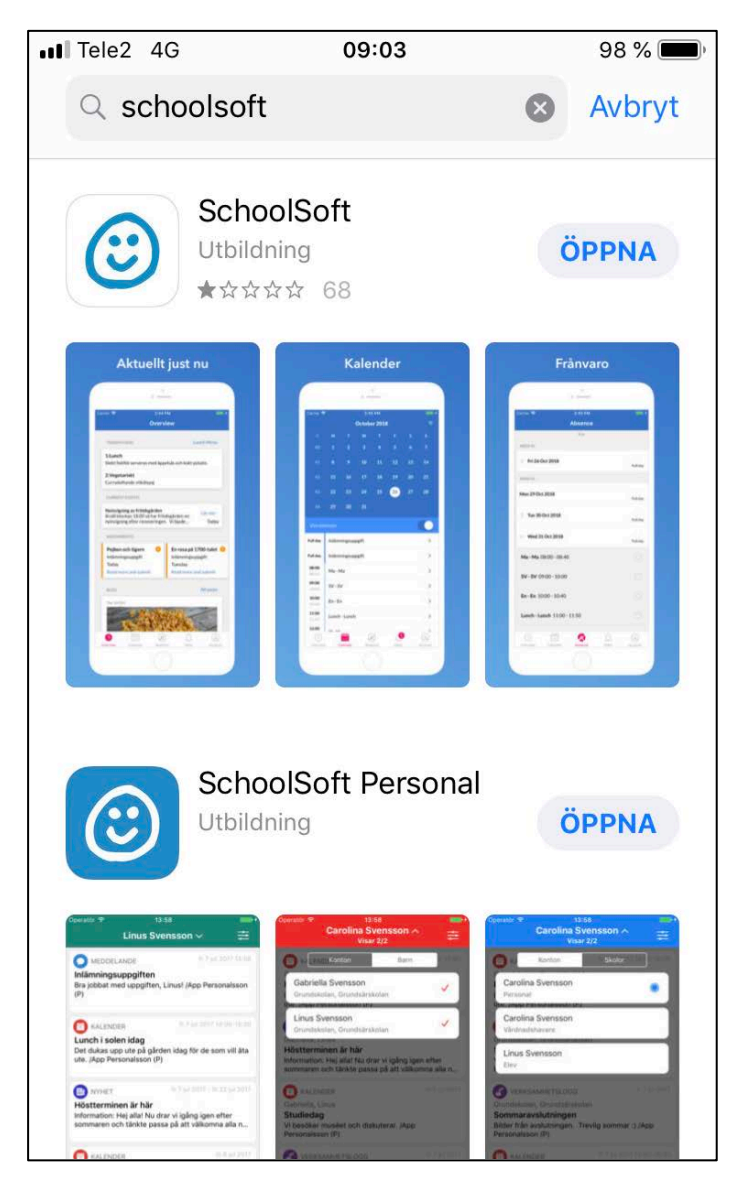

iPhone

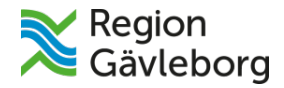

Öppna appen och välj skola du går/arbetar på.

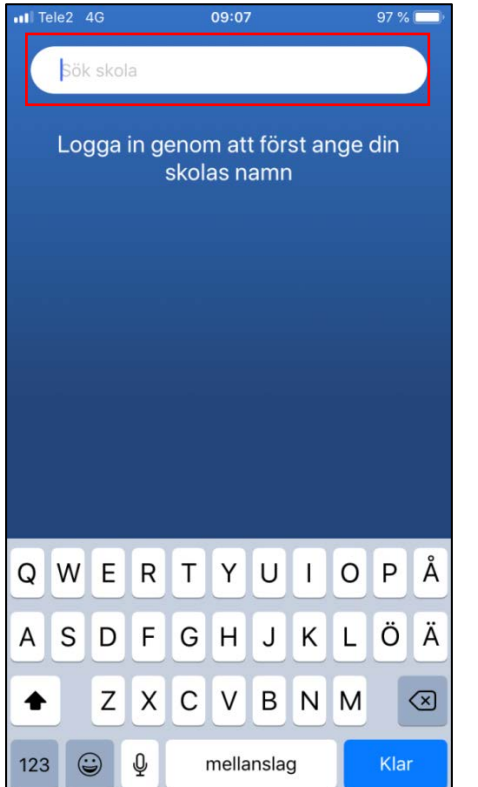

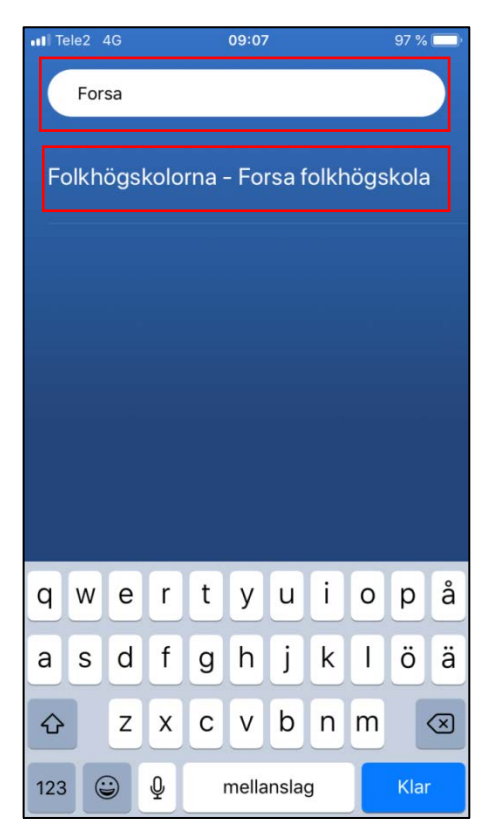

#### **Personal:**

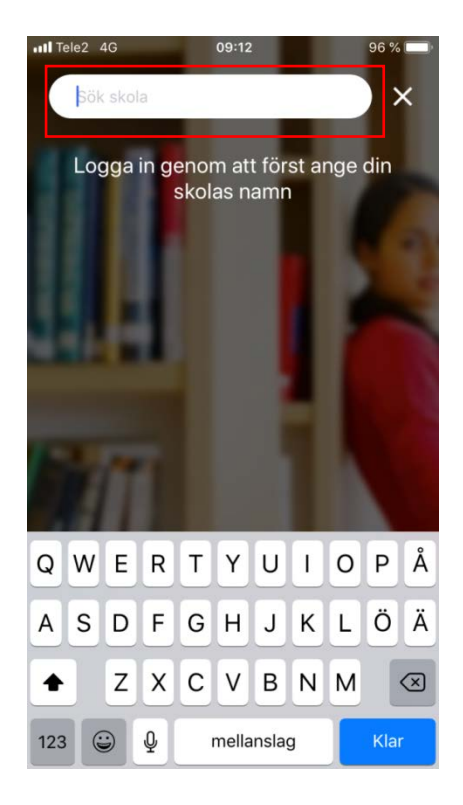

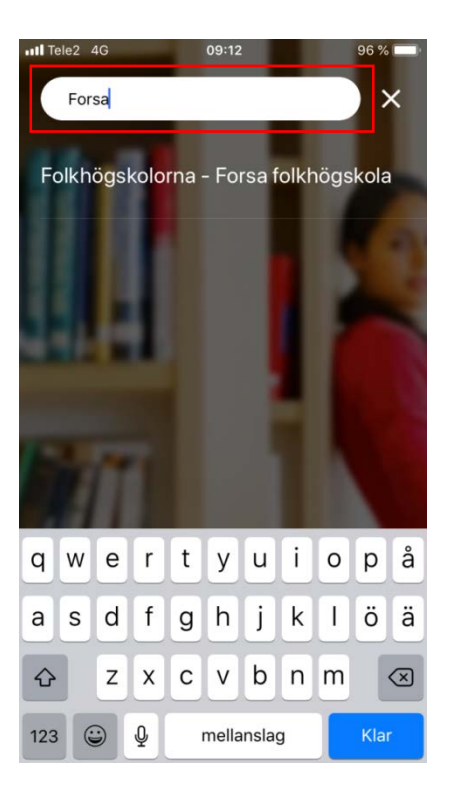

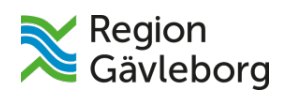

## Deltagare: välj **ELEV**.

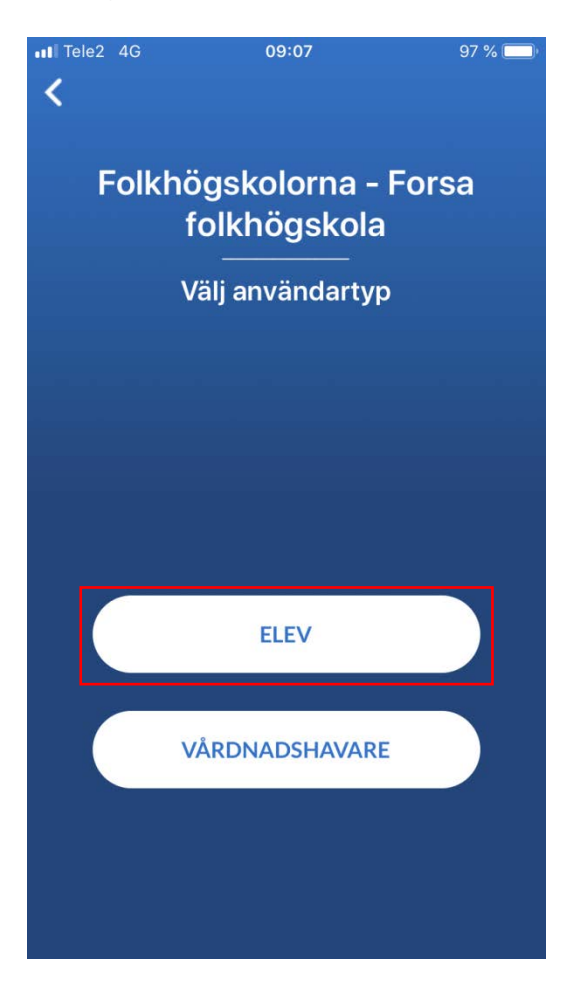

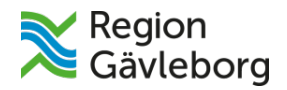

## <span id="page-11-0"></span>**2. Byta lösenord**

## Tryck på **Jag har glömt mitt lösenord**

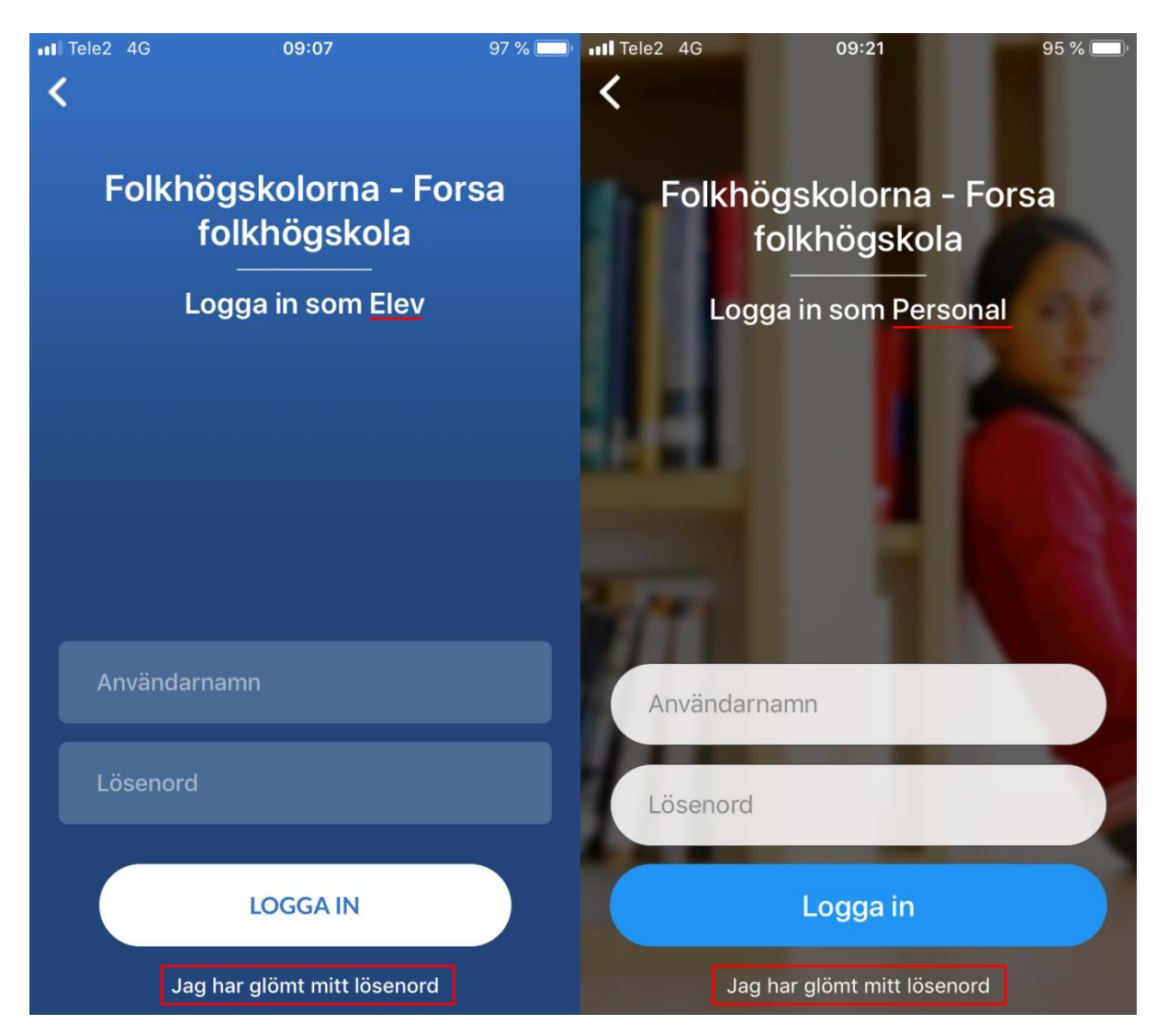

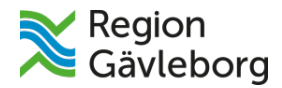

Fyll i dina uppgifter och klicka på **Återställ lösenord**. Ditt lösenord blir skickat till e-postadressen du angav.

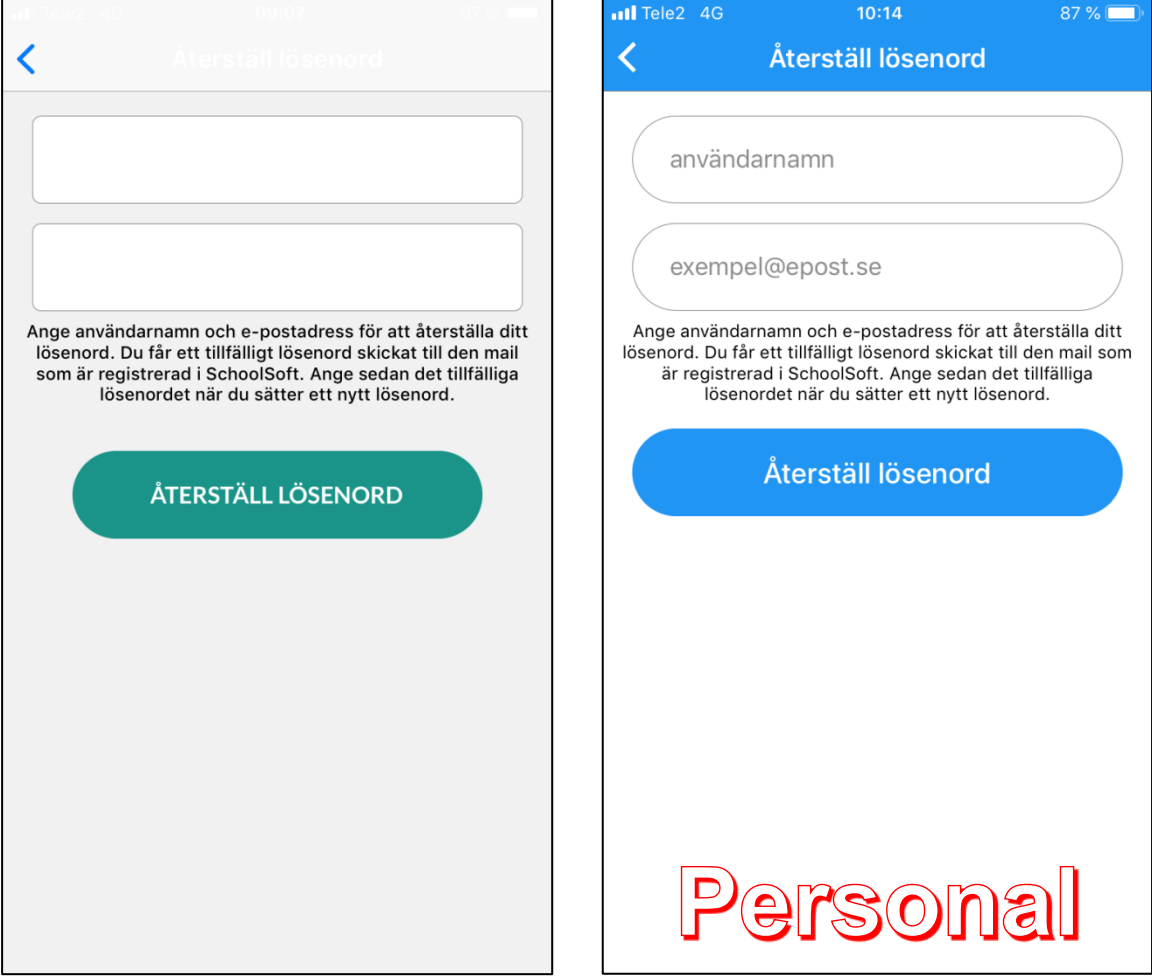

**Det finns ingen möjlighet att få veta sitt användarnamn via appen. Fråga din mentor/lärare eller kontakta supporten om du vill ha hjälp med det.**

#### <span id="page-12-0"></span>**Kontakt**

*För mer hjälp – kontakta supporten via ett formulär:* [supportformulär](https://forms.office.com/Pages/ResponsePage.aspx?id=b6X1VevaaU6Wp3CFsO1tQ6cyt-ZrmSJFtoy0TJMOHvFUOE9VSEEzTFg0SEdBWERONEtZQ0xJQ0swMC4u)

*För mer hjälp - kontakta supporten via mail*: [forsa.support@fhskgavleborg.se](mailto:forsa.support@fhskgavleborg.se)

*Fler Office 365-manualer:* <http://www.regiongavleborg.se/folkhogskolor/forsa-folkhogskola/manualer/>